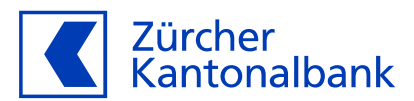

## **Anleitung – Die ZKB Visa Debit Card für Garmin Pay einrichten**

**Mit der ZKB Visa Debit Card mit Garmin Pay bezahlen** 

## **Hinterlegen Sie Ihre ZKB Visa Debit Card bei Garmin Pay**

Sie können Ihre ZKB Visa Debit Card im Wallet von Garmin Pay hinterlegen. So können Sie ganz einfach kontaktlos mit Ihrer Garmin-Smartwatch bezahlen.

## **Wichtige Voraussetzung für die Hinterlegung auf Ihrem Wearable**

Bevor Sie Ihre Karte auf einem Wearable hinterlegen, aktivieren Sie im eBanking unbedingt «Online-Einkauf mit 3-D Secure», zu finden im ZKB eBanking unter «Karten», dann «Debitkarten» und dort unter «Karteneinstellungen». Dies ist nötig, damit Ihre Mobilnummer mit Ihrer ZKB Visa Debit Card verknüpft wird. So können Sie im Aktivierungsprozess in den verschiedenen Wallets Ihre Karte mit SMS aktivieren.

## **Garmin Pay hinterlegen über die Garmin Connect App:**

- 1. Hinterlegen Sie Ihre Mobilnummer im ZKB eBanking unter «Karteneinstellungen», dann «Kartennutzung» und dann «Online-Einkauf mit 3-D Secure». Die Anleitung finden Sie [hier.](https://www.zkb.ch/de/hilfe/sc/wie-richte-ich-meine-zkb-visa-debit-card-fuer-online-einkaeufe-e.html)
- 2. Öffnen Sie die Garmin Connect App auf Ihrem Smartphone und koppeln Sie Ihr Garmin-Gerät via Bluetooth mit Ihrem Telefon.
- 1. Tippen Sie auf die Menüauswahl oben links.
- 2. Wählen Sie Ihr Garmin-Gerät, welches Sie für Garmin Pay aktivieren möchten.
- 3. Klicken Sie auf «Garmin Pay».
- 4. Wählen Sie «Karte hinzufügen».
- 5. Geben Sie Ihren selbstgewählten Sicherheitscode ein.
- 6. Erfassen Sie Ihre Kartendaten und klicken Sie auf «weiter».
- 7. Lesen und akzeptieren Sie die Geschäftsbedingungen und klicken Sie auf «fortfahren».
- 8. Verifizieren Sie Ihre Karte und bestätigen Sie Ihre Identität mittels Eingabe der einmaligen PIN, welche Sie per SMS erhalten.
- 9. Nutzen Sie nun Garmin Pay auf Ihrer Garmin-Watch mittels Eingabe des selbstgewählten Sicherheitscodes.